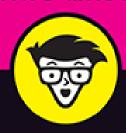

2nd Edition

# Instagram<sup>®</sup> For Business

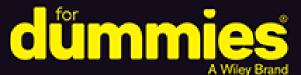

Establish a profile just for your business

Grow your audience, your brand, and your sales

Enhance your business with Stories, Live, and Reels

> Jenn Herman Eric Butow Corey Walker

Co-authors of Instagram For Dummies

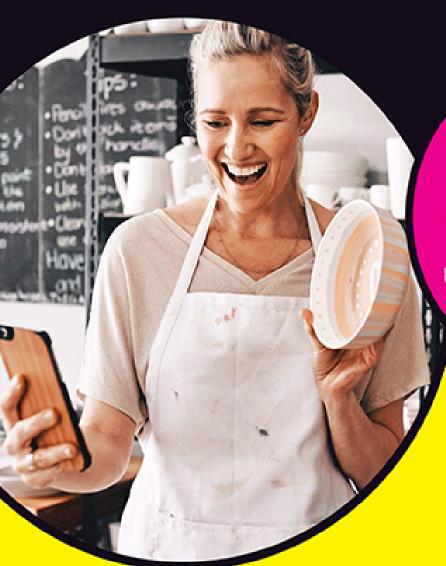

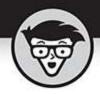

## Instagram' For Business

2nd Edition

by Jenn Herman Eric Butow Corey Walker

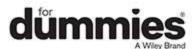

## Instagram<sup>®</sup> For Business For Dummies<sup>®</sup>, 2nd Edition

Published by: **John Wiley & Sons, Inc.,** 111 River Street, Hoboken, NJ 07030-5774, <a href="https://www.wiley.com">www.wiley.com</a>

Copyright © 2021 by John Wiley & Sons, Inc., Hoboken, New Jersey

Published simultaneously in Canada

No part of this publication may be reproduced, stored in a retrieval system or transmitted in any form or by any means, electronic, mechanical, photocopying, recording, scanning or otherwise, except as permitted under Sections 107 or 108 of the 1976 United States Copyright Act, without the prior written permission of the Publisher. Requests to the Publisher for permission should be addressed to the Permissions Department, John Wiley & Sons, Inc., 111 River Street, Hoboken, NJ 07030, (201) 748-6011, fax (201) 748-6008, or online at <a href="http://www.wiley.com/go/permissions">http://www.wiley.com/go/permissions</a>.

**Trademarks:** Wiley, For Dummies, the Dummies Man logo, Dummies.com, Making Everything Easier, and related trade dress are trademarks or registered trademarks of John Wiley & Sons, Inc. and may not be used without written permission. Instagram is a registered trademark of Instagram, LLC. All other trademarks are the property of their respective owners. John Wiley & Sons, Inc. is not associated with any product or vendor mentioned in this book.

LIMIT OF LIABILITY/DISCLAIMER OF WARRANTY:
THE PUBLISHER AND THE AUTHOR MAKE NO
REPRESENTATIONS OR WARRANTIES WITH RESPECT
TO THE ACCURACY OR COMPLETENESS OF THE
CONTENTS OF THIS WORK AND SPECIFICALLY
DISCLAIM ALL WARRANTIES, INCLUDING WITHOUT

LIMITATION WARRANTIES OF FITNESS FOR A PARTICULAR PURPOSE. NO WARRANTY MAY BE CREATED OR EXTENDED BY SALES OR PROMOTIONAL MATERIALS. THE ADVICE AND STRATEGIES CONTAINED HEREIN MAY NOT BE SUITABLE FOR EVERY SITUATION. THIS WORK IS SOLD WITH THE UNDERSTANDING THAT THE PUBLISHER IS NOT ENGAGED IN RENDERING LEGAL, ACCOUNTING, OR OTHER PROFESSIONAL SERVICES. IF PROFESSIONAL ASSISTANCE IS REQUIRED, THE SERVICES OF A COMPETENT PROFESSIONAL PERSON SHOULD BE SOUGHT. NEITHER THE PUBLISHER NOR THE AUTHOR SHALL BE LIABLE FOR DAMAGES ARISING HEREFROM. THE FACT THAT AN ORGANIZATION OR WEBSITE IS REFERRED TO IN THIS WORK AS A CITATION AND/OR A POTENTIAL SOURCE OF FURTHER INFORMATION DOES NOT MEAN THAT THE AUTHOR OR THE PUBLISHER ENDORSES THE INFORMATION THE ORGANIZATION OR WEBSITE MAY PROVIDE OR RECOMMENDATIONS IT MAY MAKE. FURTHER, READERS SHOULD BE AWARE THAT INTERNET WEBSITES LISTED IN THIS WORK MAY HAVE CHANGED OR DISAPPEARED BETWEEN WHEN THIS WORK WAS WRITTEN AND WHEN IT IS READ.

For general information on our other products and services, please contact our Customer Care Department within the U.S. at 877-762-2974, outside the U.S. at 317-572-3993, or fax 317-572-4002. For technical support, please visit <a href="https://hub.wiley.com/community/support/dummies">https://hub.wiley.com/community/support/dummies</a>.

Wiley publishes in a variety of print and electronic formats and by print-on-demand. Some material included with standard print versions of this book may not be included in e-books or in print-on-demand. If this book refers to media such as a CD or DVD that is not included

in the version you purchased, you may download this material at <a href="http://booksupport.wiley.com">http://booksupport.wiley.com</a>. For more information about Wiley products, visit <a href="www.wiley.com">www.wiley.com</a>.

Library of Congress Control Number: 2020950826

ISBN 978-1-119-69659-9 (pbk); ISBN 978-1-119-69660-5 (ebk); ISBN 978-1-119-69662-9 (ebk)

# Instagram® For Business For Dummies®

To view this book's Cheat Sheet, simply go to <a href="www.dummies.com">www.dummies.com</a> and search for "Instagram For Business For Dummies Cheat Sheet" in the Search box.

#### **Table of Contents**

Cover

**Title Page** 

**Copyright** 

**Introduction** 

**About This Book** 

**Foolish Assumptions** 

**Icons Used in This Book** 

Beyond the Book

Where to Go from Here

#### **Part 1: Creating Your Profile**

#### **Chapter 1: Installing Instagram**

Moving Instagram to the Launch Pad

Installing on a Computer

<u>Installing on Instagram's Native Platform</u>

Instagram Has Android Covered, Too

No App? No Problem: Instagram Is on the Web

#### **Starting to Gram Instantly**

#### **Chapter 2: Setting Up Your Profile**

**Professional Profile Practices** 

Writing a Bio That Draws in Followers

Taking Advantage of a Business Profile Upgrade

#### **Chapter 3: Hitting Your Target Audience**

<u>Organizing Your Marketing Goals and Roles</u>

**Gathering Post Ideas** 

#### Part 2: Creating Your Narrative

#### **Chapter 4: Taking and Posting Great Photos**

Taking Your Best Shot

**Improving Your Best Shot** 

**Enriching Your Photo** 

Posting Your Photos: Ta Da!

<u>Uploading Photos from Your Camera Roll</u>

<u>Uploading Multiple Photos to One Post</u>

## **Chapter 5: Recording and Posting Great Videos**

Recording Your Day

**Improving Your Video** 

Uploading a Stored Video

<u>Uploading Multiple Videos</u>

#### Part 3: Interacting with Others

#### **Chapter 6: Finding People to Follow**

Where Are My Peeps?

**Finding New Friends** 

Following Your Industry

**Deciding Whom to Follow Back** 

Finding Your Insta-Tribe

## <u>Chapter 7: Sharing and Commenting on</u> **Posts**

Before You Share, Stop and Think

**Sharing on Other Social Media Sites** 

**Garnering Comments** 

**Reviewing Your Comments** 

Reporting Commenters When All Else Fails

#### **Chapter 8: Direct Messaging with Ease**

Starting a New Direct Message

Sending Photos and Videos Privately

**Sharing GIFs** 

<u>Using Voice Messages</u>

<u>Creating a New Group Message</u>

Replying to a Direct Message

<u>Using Live Chat in Direct Messages</u>

Navigating Your Inbox

**Getting Rid of Unwanted Messages** 

## <u>Chapter 9: Wielding the Power of the Hashtag</u>

<u>Investigating Hashtags</u>

Researching the Right Hashtags

Creating a Branded Hashtag

#### Part 4: Extending Your Reach with Ads

#### **Chapter 10: Planning a Winning Ad**

<u>Selecting the Right Ad Type</u>

<u>Using an Effective Ad Strategy</u>

## **Chapter 11: Creating an Effective Instagram Ad**

<u>Using the Instagram Mobile App to Create an Ad</u>

Using Facebook to Create an Ad

A/B Testing

Measuring Your Ad Results

#### **Chapter 12: Creating a Winning Contest**

Exploring the Benefits of Hosting Instagram Contests

Following the Rules and Restrictions for Running Contests

Planning a Successful Contest

**Executing a Winning Contest** 

Following Up

## **Chapter 13: Connecting Your Marketing Dots**

<u>Incorporating Instagram in Your Marketing Mix</u>

Connecting Instagram to Other Social Networks

<u>Including Instagram on Your Website</u>

<u>Promoting Instagram on Printed Materials</u>

<u>Incorporating Instagram into an Event or Promotion</u>

**Monitoring Your Instagram Stats** 

## Part 5: Using Instagram Stories as Another Avenue

#### **Chapter 14: Sharing with Instagram Stories**

**Checking Out Instagram Stories** 

**Getting Started** 

Adding a Text Post

Saving Your Story

<u>Using Direct Messages to Send a Story</u>

Determining the Best Content to Share

**Advertising Your Story** 

#### **Chapter 15: Making Your Story More Fun**

Creating Graphics for Stories

<u>Adding Text and Username Tags</u>

**Drawing on Your Story** 

Stickers and Tags

Adding a Link to Your Website

Making Funny Faces with Face Filters

<u>Using Boomerang to Keep Fans Coming Back</u>

Creating a Collage with Layout

<u>Using SuperZoom for Drama</u>

<u>Using Hands-Free to Make Life Easier</u> <u>Using Reels to Stand Out</u>

## **Chapter 16: Sharing Your Stories in New Ways**

Jazzing Up Your Story Post Using Stickers
Personalizing Stories with Doodles
Saying More with Text

## <u>Chapter 17: Using Highlights to Keep</u> <u>Stories Longer</u>

**Getting Acquainted with Highlights** 

<u>Creating a Highlight Gallery</u>

Adding Content to a Highlight

Coming Up with Fun Ideas for Highlights

#### **Chapter 18: Going Live on Instagram**

**Getting Started with Live Videos** 

Knowing When to Go Live

<u>Developing a Game Plan</u>

<u>Alerting Your Fans</u>

Acknowledging Live Followers

<u>Inviting a Guest onto the Live Broadcast</u>

Saving Live Broadcasts and Sharing Them

#### Part 6: Creating Content on IGTV

#### **Chapter 19: Learning How IGTV Works**

Finding IGTV within Instagram

Finding IGTV in the IGTV App

**Understanding How IGTV Videos Are Formatted** 

Tapping into Whose Videos You're Seeing

#### **Chapter 20: Claiming Your Stake on IGTV**

<u>Uploading Videos to IGTV</u>

**Creating Quality Content for IGTV** 

Responding to Comments on Your Videos

#### Part 7: Why Isn't This Working?

#### **Chapter 21: Insta-Diagnosing Instagram**

Installation Issues

**Log-In Difficulties** 

Finding Relief for Common Problems

Nothing Is Working ... Now What?

Getting Rid of Error Messages

#### **Chapter 22: Insta-Help Is on the Way**

Taking Advantage of Instagram's Help

Tapping Social Media

Joining a Community

#### **Part 8: The Part of Tens**

## <u>Chapter 23: Ten Brands Killing It on Instagram</u>

GoPro

<u>Yellowillow</u>

<u>LeesFeedBoutique</u>

**RPMItalian** 

**GymShark** 

TheLoveBombCo

The.Book.Report

LaJollaMom

**TSA** 

GeneralElectric

#### **Chapter 24: Ten Places to Find Inspiration**

Investigate the Explore Page

Review Hashtag Searches Related to Your Brand

Spy on Your Competitors

Get Inspiration from Local Businesses

Check Out Your Favorite Products

Look to Photographers

Get Inspired by Bloggers

Find Big Brands That Are Being Creative

## Learn from Instagram and Marketing Experts Follow the Instagram for Business Account

#### <u>Index</u>

**About the Authors** 

**Connect with Dummies** 

**End User License Agreement** 

#### **List of Illustrations**

#### **Chapter 1**

FIGURE 1-1: Get the iPhone Instagram app by clicking Get at the top right.

FIGURE 1-2: Click Get in the upper-right area of the Microsoft Store window.

FIGURE 1-3: Display the Develop menu in the Safari menu bar by selecting the ch...

FIGURE 1-4: To upload a photo, click the plus icon.

FIGURE 1-5: The Instagram app in the iPhone App Store.

FIGURE 1-6: Yes, tap iPhone Only when you're installing Instagram on your iPad.

FIGURE 1-7: The Instagram app is in the upper-left corner.

FIGURE 1-8: Tap the Instagram icon to read more about the app.

FIGURE 1-9: The Search box is at the top of the page.

FIGURE 1-10: You can view comments from other users to the right of the photo(s...

FIGURE 1-11: The Instagram app is in the I section of the apps list.

FIGURE 1-12: The Instagram icon appears in the second row of icons on this iPho...

#### **Chapter 2**

FIGURE 2-1: An Instagram profile consists of these standard components.

FIGURE 2-2: The username of your account is listed at the top of your profile.

FIGURE 2-3: Effective Instagram bios immediately convey value to the visitor.

FIGURE 2-4: The Instagram bio for @owenvideo is designed to appeal to people in...

FIGURE 2-5: A hashtag in your Instagram bio can be helpful for branding.

FIGURE 2-6: Add your bio in the Edit Profile screen.

FIGURE 2-7: The Edit Profile screen has an option for upgrading to a business p...

FIGURE 2-8: Edit the contact information for your profile.

FIGURE 2-9: Business profiles provide features not available to a regular Insta...

FIGURE 2-10: Instagram users view your business profile with these added featur...

#### Chapter 3

FIGURE 3-1: These logo types illustrate an easily associated product or service...

FIGURE 3-2: Instagram business accounts often showcase one image style, such as...

FIGURE 3-3: Instagram business accounts often stick to a color scheme (left), o...

FIGURE 3-4: Type a business name in the Search field, and look for its Instagra...

FIGURE 3-5: A business profile can display buttons for Contact or Email, and ot...

FIGURE 3-6: A simple content calendar set up in Excel.

FIGURE 3-7: This content calendar shows a one-month plan for an outdoor equipme...

FIGURE 3-8: Many platforms, such as Hootsuite, offer a dashboard so you can see...

#### Chapter 4

FIGURE 4-1: Now you can take your photo.

FIGURE 4-2: The Filter screen.

FIGURE 4-3: Swipe up and down in the Manage Filters screen to view the entire I...

FIGURE 4-4: The tool name appears above each tool icon.

- FIGURE 4-5: Use the slider bar in the Adjust screen to change the photo's persp...
- FIGURE 4-6: Tap the color dot to select a color for your photo shadow.
- FIGURE 4-7: Add details to your photo here.
- FIGURE 4-8: The photo appears in your new post.
- FIGURE 4-9: The thumbnail of the selected photo appears dimmed.
- FIGURE 4-10: The select multiple icon in the viewer is blue and the other viewe...
- FIGURE 4-11: The most recently selected photo appears in the viewer.
- FIGURE 4-12: The filter name appears above the filter thumbnail image.

#### Chapter 5

- FIGURE 5-1: If you want to record silent videos, tap Don't Allow.
- FIGURE 5-2: Tap Cancel if you decide you don't want to record a video.
- FIGURE 5-3: The black recording bar appears directly below the viewer.
- FIGURE 5-4: Begin playing the video by tapping the play icon.
- FIGURE 5-5: Frames that aren't selected appear dimmed.
- FIGURE 5-6: Your video frame appears as a thumbnail in the upper-left corner.
- FIGURE 5-7: The video plays on the home screen.
- FIGURE 5-8: The selected video thumbnail image is dimmed, indicating that it's ...
- <u>FIGURE 5-9: The first video plays automatically in the Filter screen.</u>

#### **Chapter 6**

- FIGURE 6-1: Instagram displays all Facebook friends who are available to follow...
- FIGURE 6-2: Instagram can pull contacts from your phone's saved contacts for yo...
- FIGURE 6-3: The Explore page displays reels, stories, videos, and posts you mig...
- FIGURE 6-4: Search by Top, Accounts, Tags, and Places.

FIGURE 6-5: After you follow an account, Instagram presents similar accounts yo...

FIGURE 6-6: You can see a competitor's followers by tapping its number of follo...

FIGURE 6-7: Sometimes brands re-post user-generated content like this one by @m...

FIGURE 6-8: Followers you haven't followed back have a blue Follow link to the ...

FIGURE 6-9: Search hashtags to see Instagram's suggestions of other more specif...

#### **Chapter 7**

FIGURE 7-1: The Post menu on an iPhone or iPad (left) and the Share menu on an ...

FIGURE 7-2: You can embed your photo or video here.

FIGURE 7-3: Your caption appears at the top of the Comments.

FIGURE 7-4: The comment options push the comment to the left.

FIGURE 7-5: The number of selected comments appears in the blue bar.

FIGURE 7-6: Use this menu to block someone from commenting.

#### Chapter 8

FIGURE 8-1: The Instagram Direct icon is located at the top right of your home ...

FIGURE 8-2: Create a message by tapping the pencil in the upper right.

FIGURE 8-3: Select the message recipients.

FIGURE 8-4: Type a message in the Message box at the bottom of the page.

FIGURE 8-5: Tap Camera at the bottom of the main Direct page.

FIGURE 8-6: Tap or hold down the white button to take a photo or video, respect...

FIGURE 8-7: Add text to your photo by tapping the Aa.

FIGURE 8-8: Send a message to your close friends by tapping the Close Friends i...

FIGURE 8-9: Choose photos or videos from your camera roll.

FIGURE 8-10: Choose how you would like your message to be viewed.

FIGURE 8-11: On an iPhone, reveal the GIF button by tapping the black + button ...

FIGURE 8-12: Select from the suggested GIFs or can search for other GIFs.

FIGURE 8-13: Press and hold the microphone icon while recording your voice mess...

FIGURE 8-14: Enter the name of the group to save it for future messages.

FIGURE 8-15: Live Chat contacts can choose whether to answer or dismiss the cal...

FIGURE 8-16: The number in the red circle tells you the number of new direct me...

FIGURE 8-17: Deleting a message on an iPhone.

FIGURE 8-18: Your message requests.

#### Chapter 9

FIGURE 9-1: Hashtags can go in the caption (left) or below the caption in the c...

FIGURE 9-2: The Top Posts area displays the most popular posts using a particul...

FIGURE 9-3: Store hashtags in a notes app (left), an email message (middle), or...

FIGURE 9-4: Iconosquare offers several ways to track hashtag analytics.

FIGURE 9-5: Sprout Social can display your most used and most engaged hashtags....

FIGURE 9-6: Tailwind offers several in-depth hashtag analytics, but only at the...

<u>FIGURE 9-7: Track your competitors' hashtags in a simple spreadsheet to generat...</u>

<u>FIGURE 9-8: RiteTag suggests hashtags for you based on the hashtag you entered.</u>

FIGURE 9-9: Searching for a popular hashtag can reveal influencers who may have...

FIGURE 9-10: @jenns\_trends tells followers that they can enter her contest by u...

FIGURE 9-11: Search results for the hashtag #learnfromjenn.

#### **Chapter 10**

FIGURE 10-1: This photo ad has a Learn More call-to-action link that links to t...

FIGURE 10-2: This video ad has a Sign Up call-to-action link that links to the ...

FIGURE 10-3: The 1/5 in the top-right corner of the image and the five dots bel...

FIGURE 10-4: Instagram Stories ads have a call to action at the bottom of the s...

FIGURE 10-5: The meter displays the ad's estimated daily reach based on the dem...

FIGURE 10-6: Using people in your ad helps to forge a connection with your audi...

FIGURE 10-7: A pop of bright color will get your ad noticed.

FIGURE 10-8: The smile of this doctor conveys warmth and trust.

FIGURE 10-9: Photos with bad lighting should never be used as an ad.

FIGURE 10-10: Blurry or grainy photos are almost impossible to fix. Never use t...

#### Chapter 11

FIGURE 11-1: Tap the blue Promote button to start the ad process.

FIGURE 11-2: Choose the destination for your ad, and then follow the prompts to...

FIGURE 11-3: The main Ads Manager page.

FIGURE 11-4: You can create a new campaign or use an existing one.

FIGURE 11-5: Enter a new campaign name.

FIGURE 11-6: Enter a new ad set name if it hasn't been prepopulated for you.

FIGURE 11-7: Choose how much you want to spend and the schedule for the ad set.

FIGURE 11-8: Use the Search Locations field to type the location(s) you want to...

FIGURE 11-9: Choose other demographics, such as age and gender.

FIGURE 11-10: Deselect all options except Instagram if you want to run an Insta...

FIGURE 11-11: Select the account on which you want to run the ad.

FIGURE 11-12: Deselect every option except Instagram in the Platform section.

FIGURE 11-13: Deselect every option except Instagram Stories in the second Plac...

FIGURE 11-14: You can split-test your ad in two ways.

FIGURE 11-15: Facebook will create two campaigns to test.

FIGURE 11-16: Set the total lifetime budget and test schedule.

FIGURE 11-17: The Promotions area of Instagram shows only active campaigns in t...

FIGURE 11-18: The Promotions page (left) shows information about your promotion...

FIGURE 11-19: Click View Charts under your campaign name to see more campaign r...

#### **Chapter 12**

FIGURE 12-1: Include your contest rules and terms of entry directly in the post...

FIGURE 12-2: Detailed contest rules may be referenced as a link to a website or...

FIGURE 12-3: A contest may include multiple criteria to submit a complete entry...

FIGURE 12-4: Contest hashtags for different brands demonstrate the unique quali...

FIGURE 12-5: Your images should match the theme of your contest.

#### Chapter 13

FIGURE 13-1: Access Linked Accounts from the Account page (left), and then use ...

FIGURE 13-2: Share your Instagram post to other platforms by tapping the approp...

FIGURE 13-3: Add links to your social media profile on your website.

FIGURE 13-4: Social media share buttons for a variety of networks are available...

FIGURE 13-5: This website has its Instagram feed embedded on one of its web pag...

FIGURE 13-6: The bottom of this flyer shows several ways to contact the busines...

FIGURE 13-7: Custom graphics with text overlays can be helpful when announcing ...

FIGURE 13-8: Posting photos highlighting a certain feature of an event can get ...

FIGURE 13-9: Include signs with your event hashtag to encourage people to post ...

FIGURE 13-10: Custom graphics with text overlays can call attention to your pro...

FIGURE 13-11: Instagram Stories are the perfect place to post 24-hour specials ...

FIGURE 13-12: The Instagram Insights button is below your bio on your profile p...

FIGURE 13-13: The Insights page displays results from the past week for your In...

FIGURE 13-14: This Excel spreadsheet shows key metrics that are being tracked.

FIGURE 13-15: Iconosquare offers more options than Instagram Insights for data ...

FIGURE 13-16: The Sprout Social dashboard offers easy-tounderstand reporting f...

#### **Chapter 14**

FIGURE 14-1: View stories by tapping a profile picture at the top of your newsf...

FIGURE 14-2: Tap or hold down on the white circle to take a photo or video, res...

FIGURE 14-3: Send your story as a disappearing message to an individual user or...

FIGURE 14-4: Swipe up from the bottom of the Instagram stories screen to see ph...

FIGURE 14-5: Tap the Aa icon to create a text-only post.

FIGURE 14-6: You can save your story before you post it.

FIGURE 14-7: You can save your story after you've posted it as well.

FIGURE 14-8: Send a direct message to individuals.

FIGURE 14-9: You can also send a direct message to a group.

FIGURE 14-10: @martinholsinger talks to his target audience of residential cont...

FIGURE 14-11: @egglestondesigns uses before-and-after shots to show her home st...

FIGURE 14-12: @glwheeler76 showcases her jewelry in a fun series with a call to...

FIGURE 14-13: @isocialfanz shows his followers the equipment he uses to record ...

FIGURE 14-14: @coreycwalker shows her followers her conference travel to Cape C...

FIGURE 14-15: Instagram Stories ads have a call to action at the bottom of the ...

#### **Chapter 15**

FIGURE 15-1: Adobe Spark offers categories and featured designs that you can al...

FIGURE 15-2: Customize a template design's photo, layout, and more.

FIGURE 15-3: To add text, tap Aa in the top-right of the screen (left) and then...

FIGURE 15-4: You can draw with a magic marker, an arrow, a highlighter, and neo...

FIGURE 15-5: You can choose from a variety of stickers.

FIGURE 15-6: You can add your location (left) or a hashtag (right) to your stor...

FIGURE 15-7: To add a link, tap the chain link at the top of your story (left),...

FIGURE 15-8: Instagram stories offer fun face filters that alter your appearanc...

FIGURE 15-9: The Boomerang icon is on the left side of the screen.

FIGURE 15-10: The photo is in the upper-left quadrant, and the live camera is i...

FIGURE 15-11: The SuperZoom screen.

FIGURE 15-12: The Instagram Reel has a Reels icon in the post.

FIGURE 15-13: Instagram Reels have a tab on the account profile page.

FIGURE 15-14: Instagram Reels are discoverable in the Explore feed.

FIGURE 15-15: The setting icons appear on the left side of the Reels screen.

FIGURE 15-16: The Share screen allows you to share the reel to your feed, Reels...

FIGURE 15-17: Share your reel to your story.

#### Chapter 16

FIGURE 16-1: Tap the smiley face sticker icon (left) to access story stickers (...

<u>FIGURE 16-2: Tagging a small location — in this case, National University — all...</u>

FIGURE 16-3: Select your location from the list of locations or use the search ...

FIGURE 16-4: Tap the location sticker to choose different color and background ...

FIGURE 16-5: Type the name or username of a person you want to @mention with a ...

FIGURE 16-6: Use the search bar in the GIF sticker screen to find animations re...

FIGURE 16-7: Type your question (left) and then readers can drag the smiley fac...

FIGURE 16-8: Use the question sticker to generate dialogue and participation wi...

FIGURE 16-9: Use the quiz sticker to test your followers.

FIGURE 16-10: Tap the countdown sticker to set the end date and time.

FIGURE 16-11: Add a picture-in-picture effect to your stories by using the came...

FIGURE 16-12: Tap and hold any sticker in a story to drag it down to the trash ...

FIGURE 16-13: Select the pen icon from the story toolbar to access the drawing ...

FIGURE 16-14: Doodle tools offer different pen options, different thickness opt...

FIGURE 16-15: Combine drawing tools by overlaying a solid color on top of an im...

FIGURE 16-16: Instagram stories offer a variety of font options for you to pers...

<u>FIGURE 16-17: Instagram stories offer a variety of font options to</u> choose from.

#### **Chapter 17**

FIGURE 17-1: Story highlights are the series of circles below the bio and are a...

FIGURE 17-2: When starting a new story highlights gallery, you'll be able to ch...

FIGURE 17-3: When you access an active story, you'll see the highlight icon, wh...

FIGURE 17-4: Reposition your image as needed.

FIGURE 17-5: Custom covers for highlights offer a creative and appealing way to...

FIGURE 17-6: Add archived stories in the Add tab to a highlight.

FIGURE 17-7: You can add archived stories to a highlight.

FIGURE 17-8: Deleting any post from a highlight is just as easy as adding a pos...

#### **Chapter 18**

FIGURE 18-1: Go Live on Instagram (left); your video is live (right).

FIGURE 18-2: Turn off commenting (left), and save or share your live video (rig...

FIGURE 18-3: Post graphics on Instagram before your Live broadcast to promote i...

FIGURE 18-4: The two-face icon allows you to invite someone into your live vide...

FIGURE 18-5: A guest on a live broadcast shares the screen with you until the p...

#### **Chapter 19**

FIGURE 19-1: Access IGTV from an account's profile (left) or the Explore page (...

FIGURE 19-2: Watching an IGTV video.

FIGURE 19-3: The IGTV home feed is full of videos from those you follow and tho...

#### Chapter 20

FIGURE 20-1: Select an existing video from your library.

FIGURE 20-2: Choose Long Video to share a full-length video to IGTV.

FIGURE 20-3: Choose a cover photo.

FIGURE 20-4: Add your video title and description.

FIGURE 20-5: Select the IGTV tab from your desktop Instagram profile and click ...

FIGURE 20-6: Drag and drop a file onto the browser page.

FIGURE 20-7: Your video is uploaded to Instagram via the desktop following the ...

FIGURE 20-8: View, like, and reply to comments on your IGTV video by tapping th...

#### Chapter 21

FIGURE 21-1: Clear your Google Play Store data here.

FIGURE 21-2: The storage space that the Instagram app is taking up appears to t...

FIGURE 21-3: The storage space on an Android device.

FIGURE 21-4: Getting password help on an iPhone.

FIGURE 21-5: The Profile screen on an iPhone (left) and an Android smartphone.

#### **Chapter 22**

FIGURE 22-1: Instagram Help Center on a desktop browser.

FIGURE 22-2: Swipe to view all options in Help Center.

FIGURE 22-3: Help Center on an Android device.

FIGURE 22-4: Privacy and safety topics on an iPhone.

FIGURE 22-5: The Instagram website for business.

FIGURE 22-6: The Instagram for Business page on Facebook.

FIGURE 22-7: Follow the Instagram feed by clicking or tapping the Follow button...

FIGURE 22-8: Blog post titles appear below the image.

FIGURE 22-9: The Instagram Business blog.

FIGURE 22-10: The Reddit Instagram page.

FIGURE 22-11: The Quora Instagram for Marketers group page.

#### **Chapter 23**

FIGURE 23-1: GoPro shares great well-branded content.

FIGURE 23-2: The @yellowillow account incorporates yellow into post content.

FIGURE 23-3: The @leesfeedboutique account staff models all of its new inventor...

FIGURE 23-4: The @rpmitalian account shares a variety of images from its restau...

FIGURE 23-5: The @gymshark account uses athletic influencers to promote its wor...

FIGURE 23-6: The @thelovebombco account displays its personality and branding c...

FIGURE 23-7: The @the.book.report account uses a variety of features to provide...

FIGURE 23-8: The @lajollamom account uses captions to educate and inform Katie'...

FIGURE 23-9: The @TSA Instagram account is full of items people have attempted ...

FIGURE 23-10: The @generalelectric account shares fun and educational content t...

#### **Chapter 24**

FIGURE 24-1: The Explore page displays a variety of content targeted toward you...

FIGURE 24-2: A hashtag gallery displays the Instagram posts that include the ha...

FIGURE 24-3: The hashtag search screen populates other hashtags with your relat...

FIGURE 24-4: Use the Search field to look up your competitors.

FIGURE 24-5: Products with appealing Instagram posts.

FIGURE 24-6: Photographers often focus on a specific type of photography.

FIGURE 24-7: Bloggers often create cohesive galleries that appeal visually to t...

FIGURE 24-8: Big brands get creative on Instagram.

FIGURE 24-9: The Instagram for Business account on Instagram.

## Introduction

Are you ready to have some fun? We hope you are! Because Instagram is all about entertainment and creating exciting content. Because you've chosen this book, we know you're ready to get down to business creating an Instagram account that will not only help you grow your business but also be something you enjoy!

With more and more people joining Instagram every day, the social media app continues to grow at unprecedented rates. But with that growth comes a lot of noise and saturation from people who don't quite understand how to use the platform effectively. However, after reading this book, you'll have the tools and tactics necessary to build a successful Instagram profile.

## **About This Book**

The purpose of *Instagram For Business For Dummies*, 2nd Edition is to help you use Instagram effectively. But as you can see by the number of pages in this book, that purpose is easier said than done!

Instagram really is as simple as uploading a photo. But for strategic business use, you should employ a number of marketing and traffic-generating tactics, which we explore in this book. And as Instagram adds more features to the platform, such as IGTV and Reels, understanding how to create this additional content is just as important.

Instagram is an interactive and community-focused platform, so we hope you are looking forward to building a community around your brand.

We take you through every step of creating and uploading content to Instagram, writing effective captions that get your audience to take action, finding hashtags that help you get more exposure, building your audience, and using all the fun features built into Instagram.

## Foolish Assumptions

When writing this book, we assumed that you

- » Have a business or are getting ready to start a business
- » Have a website for your business
- » Know your target customer audience and know that they're using Instagram
- » Want to use Instagram effectively to drive real business results
- » Don't want to look like an amateur, even if you're new to using Instagram
- » Are committed to devoting time and energy to build a presence on Instagram that will reflect your brand

If these assumptions are correct, this is the right book for you! We're confident that the tactics and information here will help you achieve your goals.

## Icons Used in This Book

To make things easier and ensure that you don't miss important details, various icons appear throughout this book. Here's what the different icons look like and mean.

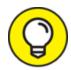

The Tip icon is a small piece of expert advice that will save you time and make your experience on Instagram easier to master.

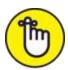

REMEMBER Because we cover a lot of details and information, every now and then we throw in a Remember icon to remind you of important details we've already covered. We know you're reading every juicy detail of the book; the Remember icon just helps resurface some of those tidbits.

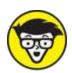

jargon? Okay, a lot of people! We've pulled out these paragraphs so you can understand the technical aspects of using Instagram without getting overwhelmed.

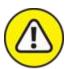

Warning Yes, this book has a few warnings. When you see a Warning icon, please take a few extra moments to understand the effect of what we're saying. You're not going to blow up your Instagram account or do anything irreparable, but we want to save you from any headaches we can.

## Beyond the Book

In addition to what you're reading right now, this book also comes with a free, access-anywhere cheat sheet that provides a handy list of Instagram lingo, steps for sharing posts directly, and more. To view the cheat sheet, simply go to <a href="www.dummies.com">www.dummies.com</a> and type Instagram for Business For Dummies Cheat Sheet in the Search box.

## Where to Go from Here

The first few chapters dive into how to set up a new Instagram account. If you already have an Instagram account, you can skip the first chapter, but we encourage you to check out <a href="Chapter 2">Chapter 2</a> because it contains information on how to set up an effective profile. Don't worry, you can easily update or edit anything you've already started!

After that, we have a ton of information on creating better content and getting strategic with your Instagram content. If you want to focus on specific areas, look at the Table of Contents for guidance.

If you run into trouble, check out <u>Chapters 21</u> and <u>22</u>, which are dedicated to troubleshooting Instagram issues. And if you're looking for inspiration, read <u>Chapters 23</u> and <u>24</u>.

It's time to jump into all the fun of Instagram that we've been talking about! Enjoy the book.

# Part 1 Creating Your Profile

#### IN THIS PART ...

Install Instagram on your smartphone, tablet, or Windows computer.

Set up your Instagram business profile to draw followers like moths to a flame (or whatever trite saying applies).

Prepare your business goals for your Instagram profile so you can reach the most customers.